## **Get Party**

## Finding a Party

Type the name of the party (bidder or associated owner) in the "Bidder" text field and press ENTER on the keyboard. A separate form, "Party Selection List" should appear. Click on your desired party, then press [OK]. Once back in the "Get Party" form, press [OK] again and your party will be added.

## **Editing Party's Info**

**If needed:** once you have selected a party using the "Bidder" text field, you can edit that party's information by pressing the [Edit] button. This will open the "Party Form."

From: https://grandjean.net/wiki/ - Grandjean & Braverman, Inc

Permanent link: https://grandjean.net/wiki/tax\_claim/get\_party\_form?rev=1628520933

Last update: 2021/08/09 14:55 UTC

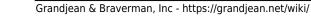

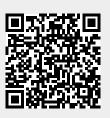